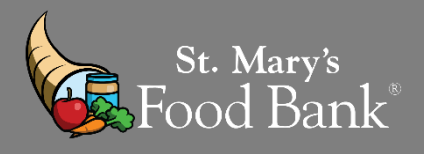

## STEP 1: Login into your account in Link2Feed and click "Case Management"

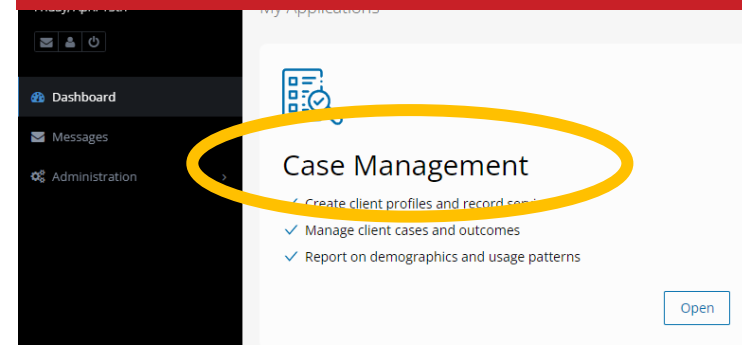

## STEP 2: Search by Client's Name, Birthday, or Client ID OR click "New Client"

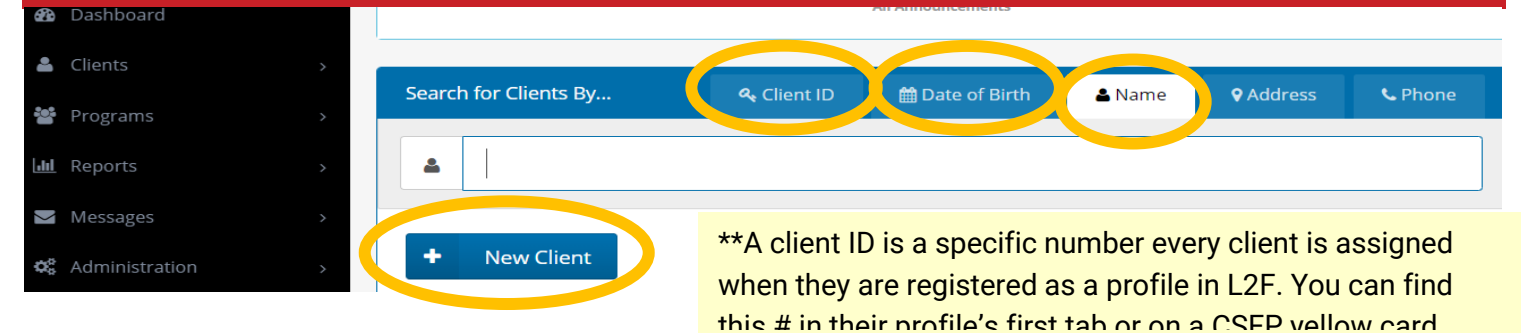

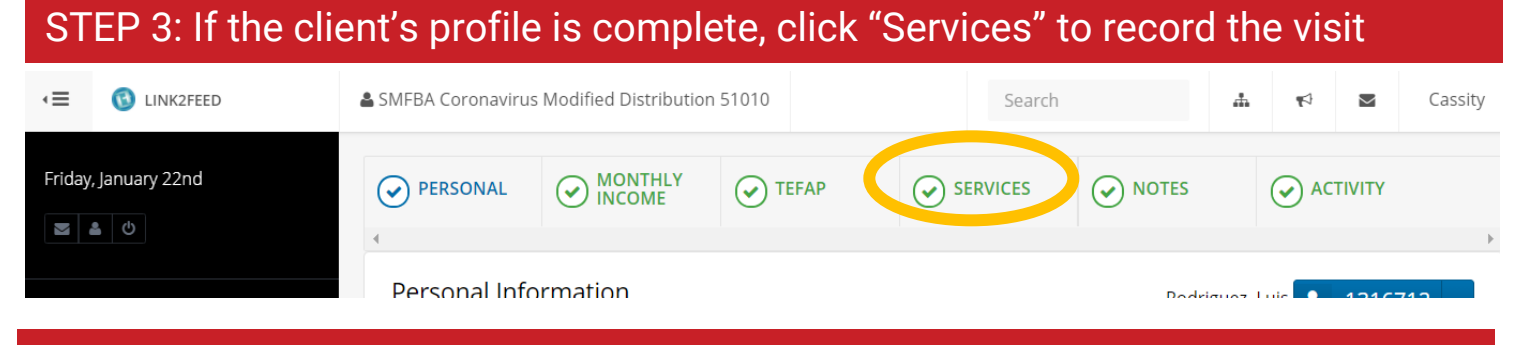

STEP 4: Select "New TEFAP Pantry Visit"

"

**New TEFAP Pantry Visit VEIigible** Traditional pantry uses TEFAP food

## STEP 5: Select date of distribution. "Reason for their visit" is an optional field.

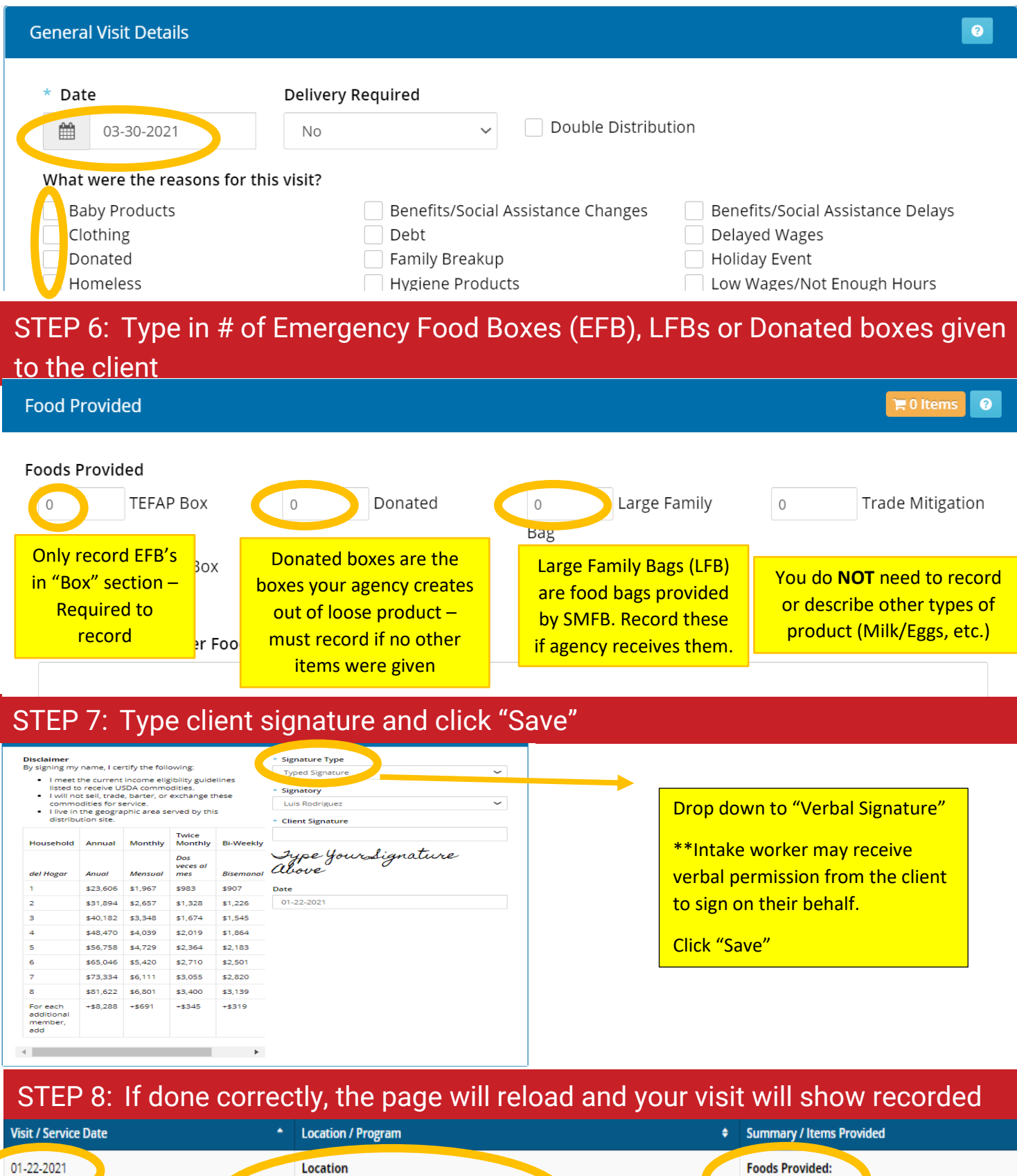

Location / Program Location SMFBA Coronavirus Modified Distribution 51010 Program **TEFAP Pantry Visit** 

nary / Items Provide

**Foods Provided:**  $-1.00 \times Box$